## **Устройство захвата видео. Веб камера в OBS**

## **Настройка**

Для добавления источника «Устройство захвата видео» первым делом создаём новую сцену либо добавляем в уже существующую сцену пропуская 1 шаг.

1. Для этого кликаем правой кнопкой мыши по полю «Сцены» и выбираем «Добавить», задаём название сцене либо оставляем по умолчанию.

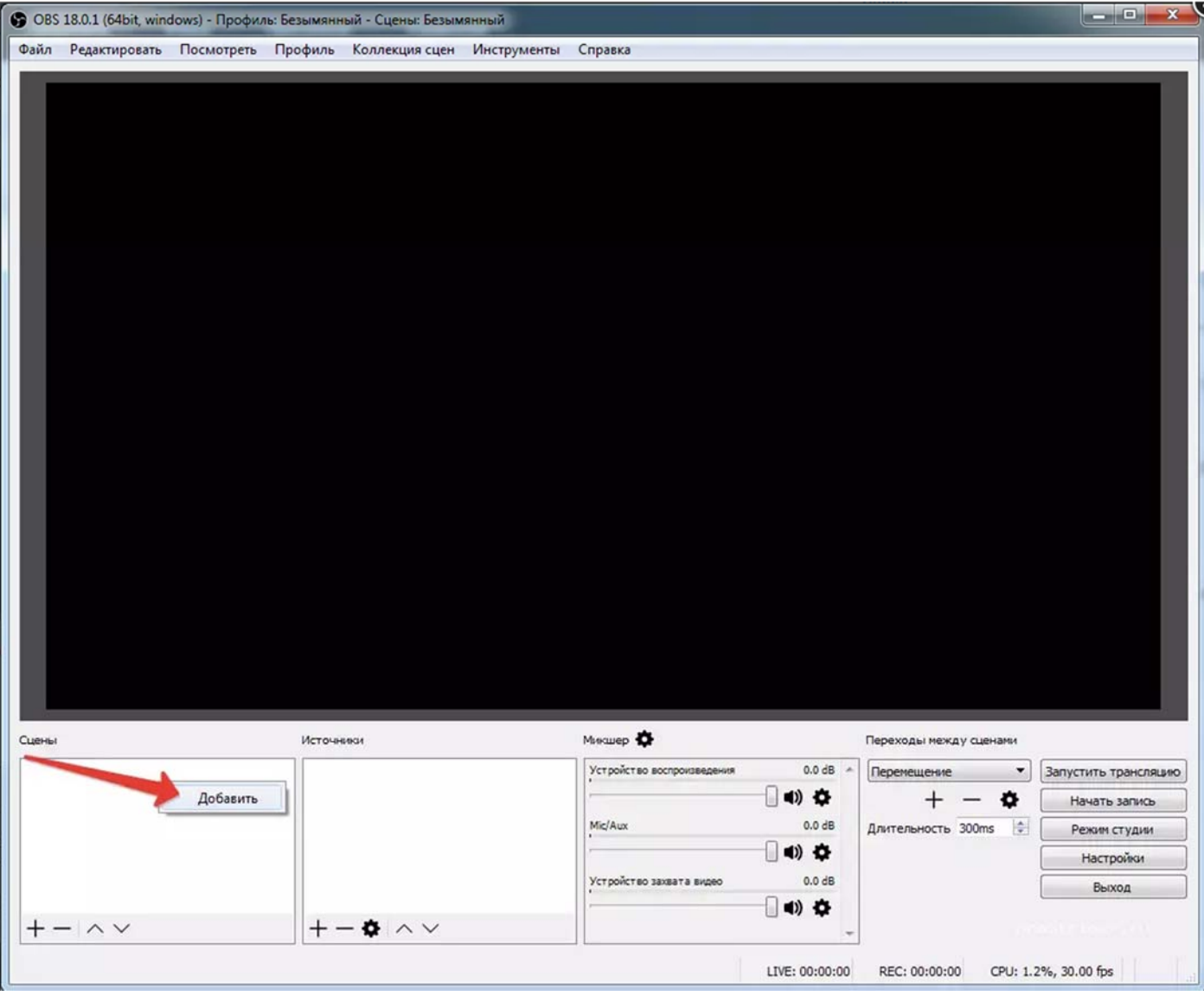

2. В поле источники, так же кликаем правой кнопкой мыши и в выпадающем списке выбираем «Устройство захвата видео»

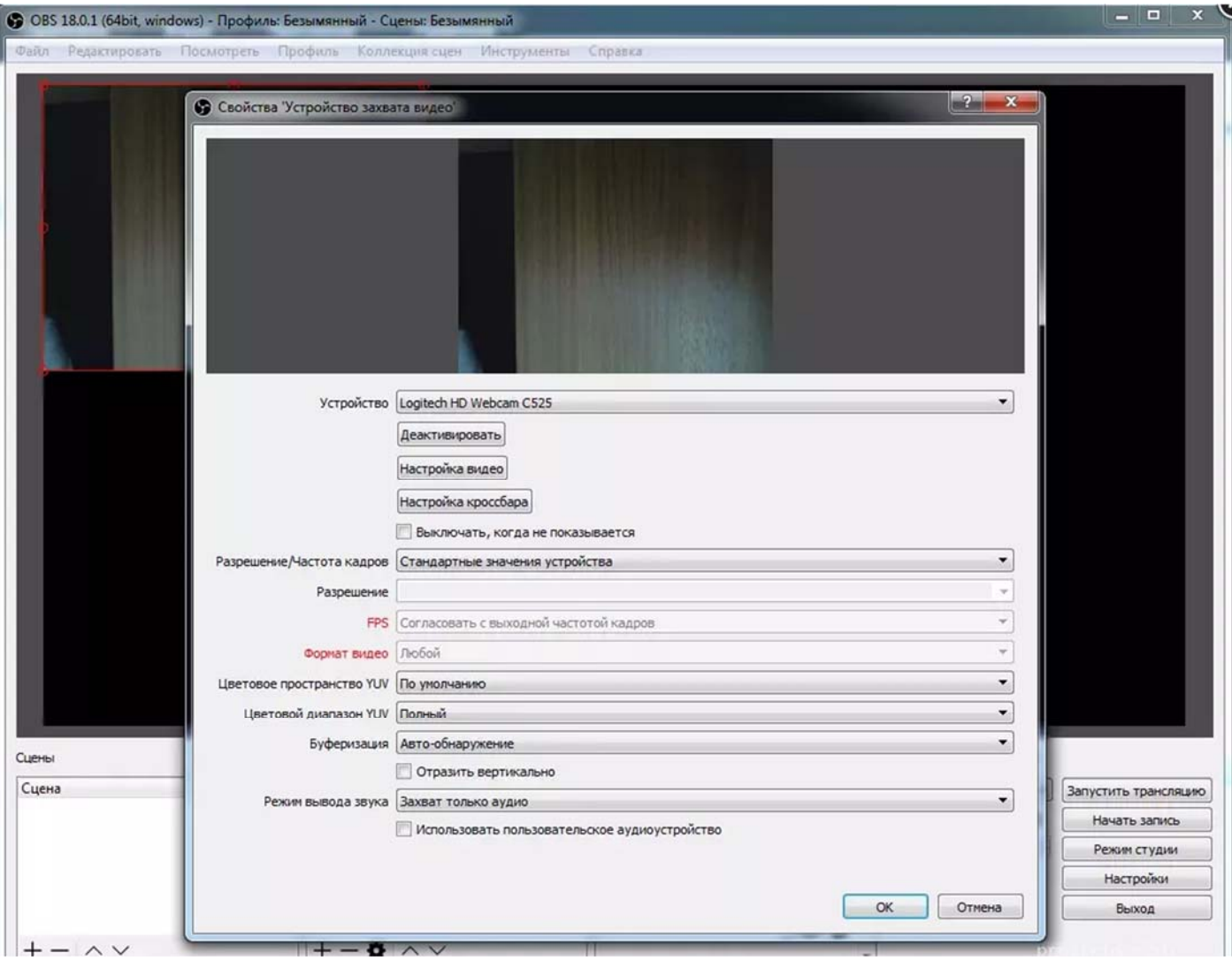

- 3. Пробежимся по настройкам этого источника:
	- Устройство Logitech Webcam C525, в этом поле мы выбираем свою вебку, у меня это Logitech C525.
	- Деактивировать выключить web камеру.
	- Настройка видео переходит в программу настройки поставляемую с web камерой.
	- Настройка кроссбара данная настройка не активна.
	- Ставим галочку выключать, когда не показывается источник будет выключен если устройство не подключено.
	- Разрешение/частота кадров оставляет на стандартные значения устройства.
	- Цветовое пространство YUV выбираем более новое 709.
	- Цветовой диапазон YUV полный.
	- Буферизация авто-обнаружение.
	- Отразить вертикально это отображение к верх ногами, оставляем как есть, то есть ничего не ставим.
	- Режим вывода звука если вам нужен микрофон с камеры.
	- Использовать пользовательское устройство если у вас есть хороший микрофон, то лучше использовать конечно его.

## **Возможные проблемы**

- **Чёрный экран при захвате камеры** камера занята в другой программе, например, skype.
- **Нет моей камеры в списке устройств** не установлены драйвера камеры, либо автоматически Windows установила драйвера не определяющие вашу веб камеры как устройство.
- **Программа не отображает мою вторую веб камеру** на данный момент нами тестировались только подключение веб камер одного производителя – Logitech. Веб камеры данного производителя можно подключать 2 и более к одной программе.